## <スイートインストーラーで、MSI のアップデートを行う方法>

注)このドキュメントは、InstallShield 2012 Spring Premier Edition を基に作成しています。InstallShield 2012Spring 以外のバー ジョンでは設定名などが異なる場合もあります。

## 概 要

MSI でインストールされた旧バージョンの製品に対して、スイートインストーラーからその製品を新しいバージョンに アップグレードすることができます。

Windows Installer では、アップデートの種類として「マイナーアップグレード」と「メジャーアップグレード」がありますが、 スイートインストーラーの設定によりそれぞれのアップデートに対応することができます。

このドキュメントでは、パッケージをアップグレードするスイートインストーラーの作成方法を紹介します。

## A. MSI のマイナーアップグレードを実行するスイートインストーラーの作成

MSI でインストールされた旧バージョンの製品がすでにターゲットシステムに存在する場合、スイートインストーラー からそのパッケージをマイナーアップグレードすることが可能です。ターゲットシステムに旧バージョンが存在していな い場合には、新規で製品をインストールします。

今回はあらかじめ、スイートプロジェクト(Ver. 1.0.0)で製品A(Ver. 1.0.0) がインストールされていることを前提として、 製品Aを Ver. 1.1.0 にアップデートするスイートプロジェクト(Ver. 1.1.0 )を作成します。Ver. 1.0.0 のスイートプロジェ クトは「MySuiteV100」という名前で、Ver. 1.0.0 の製品Aをインストールするように作成されているものとします。

- 1. マイナーアップグレード用のインストーラーを作成しておきます。インストーラー単体でアップデートが正常に動 作することをあらかじめ確認しておきます マイナーアップグレードの作成方法については、以下を参照してください。 マイナーアップグレードとメジャーアップグレードの作成方法 http://hds.networld.co.jp/helpdesk/support/faq\_info.jsp?KBNO=00001473
- 2. [ファイル]-[新規作成]を選択します。[共通]タブにて「スイート/アドバンストUIプロジェクト」を選択して、新規 プロジェクトを作成します。プロジェクト名を「MySuiteV110」として保存します

3. [一般情報]ビューにて、[製品名] [スイート GUID] [製品バージョン]を以下のように設定します

製品名 : MySuite ※Ver. 1.0.0 の MySuiteV100 プロジェクトと同じ名前 スイート GUID : Ver. 1.0.0 の MySuiteV100 プロジェクトと同じスイートGUID 製品バージョン : 1.10.0000

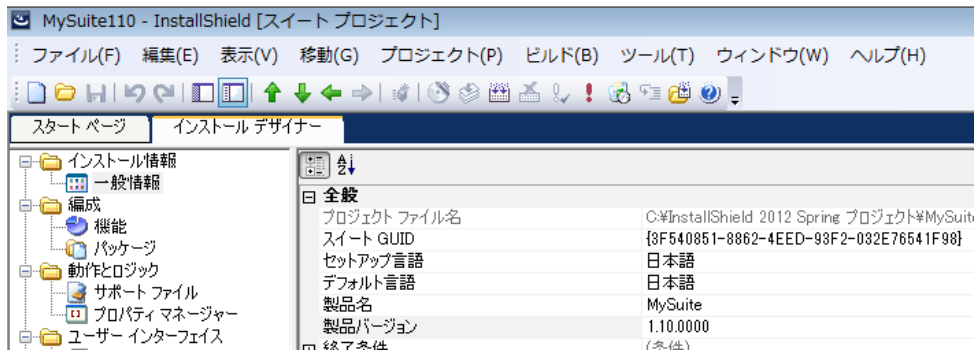

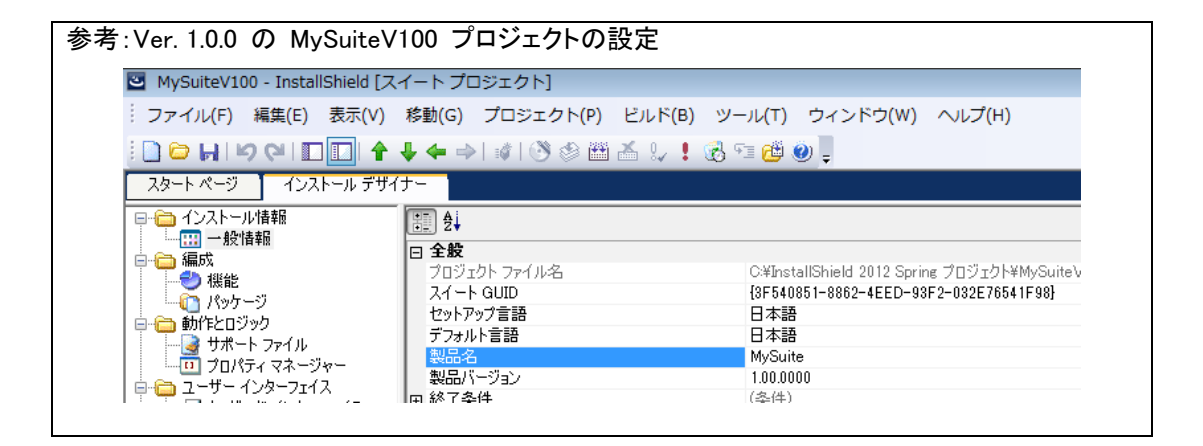

- 4. [編成]-[機能] ビューにて、[機能]アイコンを右クリックして[新しい機能]を選択します。追加された機能の 名称を「ProductA」にして、右のビューで表示名を「製品A」にします
- 5. [編成]-[パッケージ] ビューを選択します。[パッケージ] を右クリックして [新しい Windows Installer パッケ ージ(.msi)] を選択し、Ver. 1.1.0 の製品 A の .msi ファイルを指定します

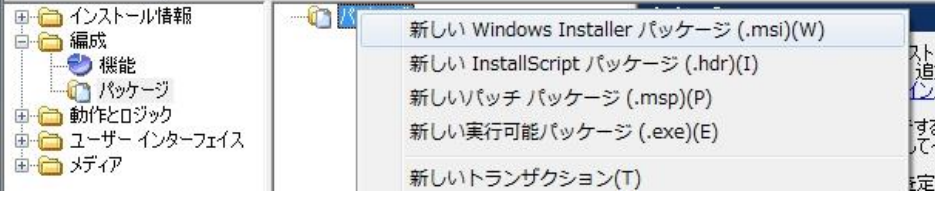

6. パッケージが追加されたら、「製品A」の [共通] タブで [マイナーアップグレードの処理] を [自動] または [ユーザーに確認] に変更します

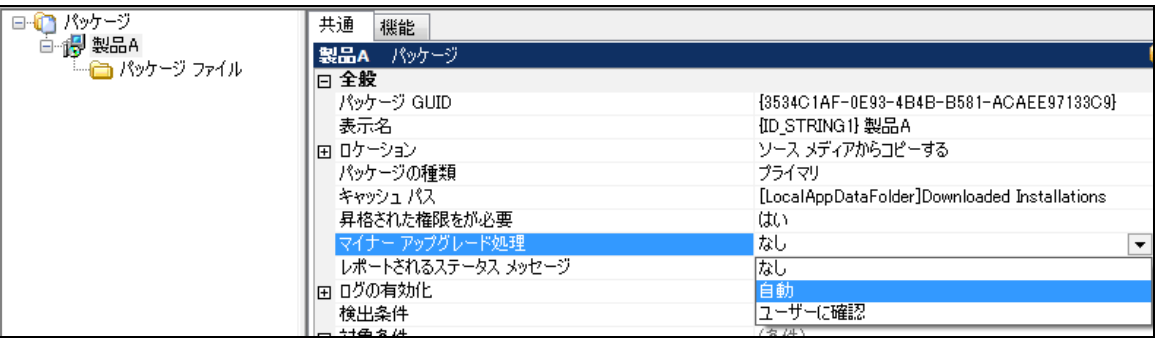

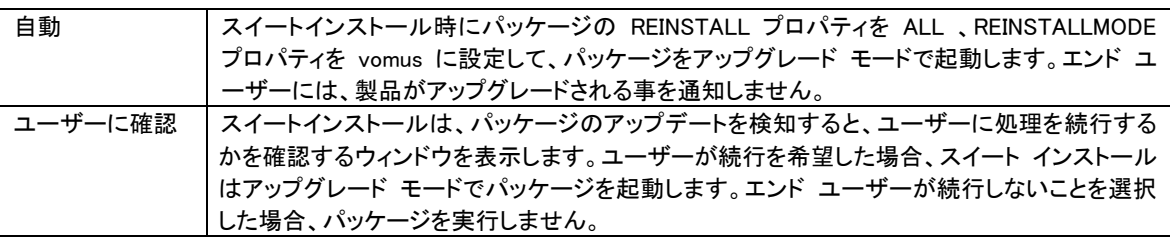

- 7. [メディア]-[リリース]ビューにて、リリースアイコンを右クリックして[新しいリリース]を追加します。作成されたリ リースのアイコンを右クリックして[ビルド]します
- 8. Ver1.0.0 の MySuite インストーラーで製品Aがインストールされた環境で、作成した Ver. 1.1.0 のスイートイン ストーラーを実行します。

※[マイナーアップグレードの処理]で [ユーザーに確認] を設定した場合には、アップグレードを検知すると以 下のようなメッセージが表示されます

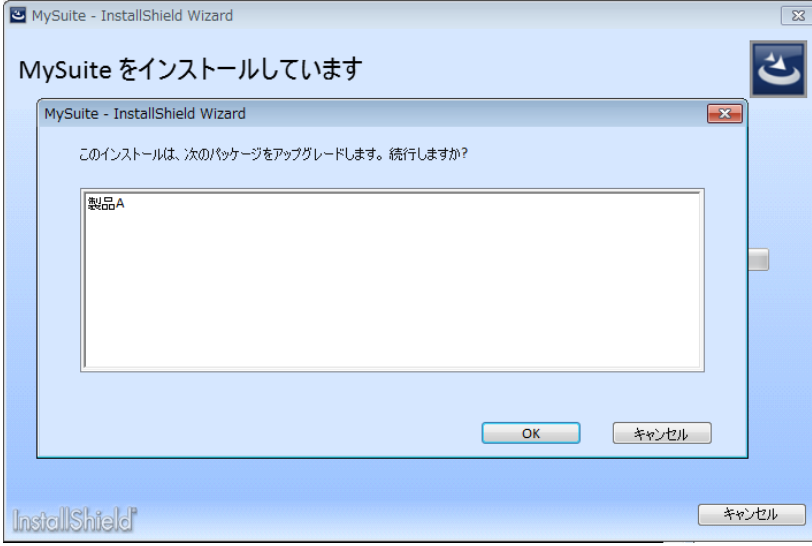

9. インストール後、[プログラムと機能]を表示すると、MySuite と製品AがそれぞれVer.1.1.0 へアップデートされて いることが確認できます

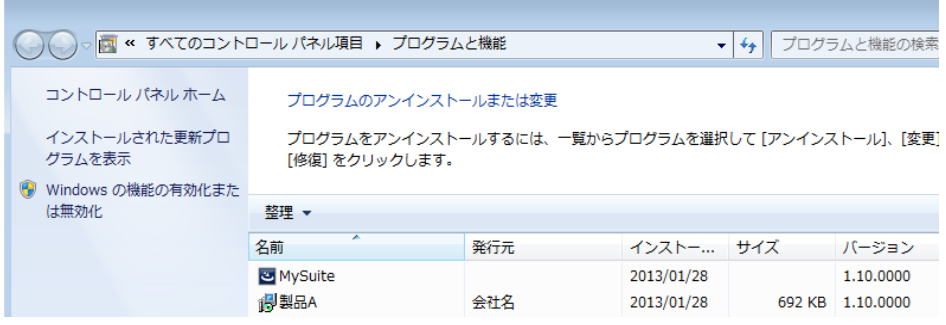

## B. MSI のメジャーアップグレードを実行するスイートインストーラーの作成

MSI でインストールされた旧バージョンの製品がすでにターゲットシステムに存在する場合、スイートインストーラー からそのパッケージをメジャーアップグレードすることもできます。もし、ターゲットシステムに旧バージョンが存在して いない場合には、新規で製品をインストールします。

今回はあらかじめ、スイートプロジェクト(Ver. 1.1.0)で製品A(Ver. 1.1.0) がインストールされていることを前提として、 製品AをVer. 2.0.0 にアップデートするスイートプロジェクト(Ver. 2.0.0 )を作成します。Ver. 2.0.0 のスイートプロジェ クトは「MySuiteV110」という名前で、Ver. 1.1.0 の製品Aをインストールするように作成されているものとします。

- 1. メジャーアップグレード用のインストーラーを作成しておきます。インストーラー単体でメジャーアップデートが正 常に動作することをあらかじめ確認しておきます マイナーアップグレードの作成方法については、以下を参照してください。 マイナーアップグレードとメジャーアップグレードの作成方法 http://hds.networld.co.jp/helpdesk/support/faq\_info.jsp?KBNO=00001473
- 2. [ファイル]-[新規作成]を選択します。[共通]タブにて「スイート/アドバンストUIプロジェクト」を選択して、新規 プロジェクトを作成します。プロジェクト名を「MySuiteV200」として保存します
- 3. [一般情報]ビューにて、[製品名] [スイート GUID] [製品バージョン]を以下のように設定します 製品名 : MySuite ※Ver. 1.1.0 の MySuiteV110 プロジェクトと同じ名前 スイート GUID : Ver. 1.1.0 の MySuiteV100 プロジェクトと同じスイートGUID 製品バージョン : 2.00.0000

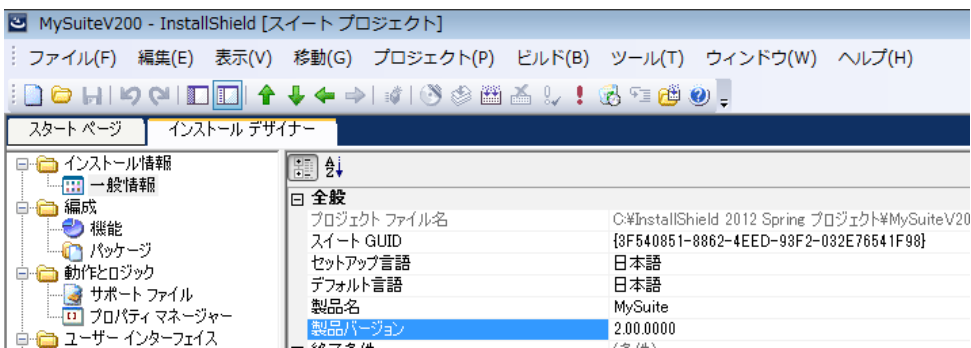

4. [編成]-[機能] ビューにて、[機能]アイコンを右クリックして[新しい機能]を選択します。追加された機能の 名称を「ProductA」にして、右のビューで表示名を「製品A」にします

5. [編成]-[パッケージ] ビューを選択します。[パッケージ] を右クリックして[新しい Windows Installer パッケー ジ(.msi)] を選択し、Ver. 2.0.0 の製品 A の .msi ファイルを指定します

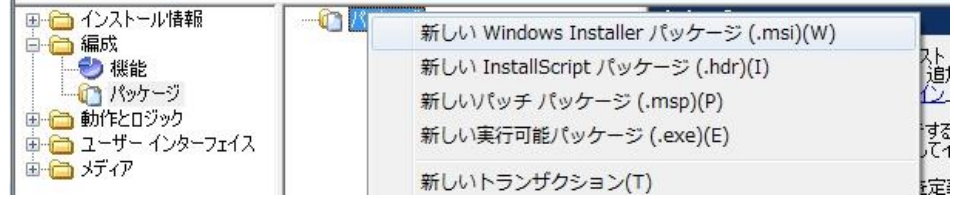

6. パッケージが追加されたら、「製品 A」の [共通] タブで [対象条件] を展開します。

[None] の下の [MSI パッケージ]の行で、右側 [この条件を削除] ボタンをクリックしてこの条件を削除します

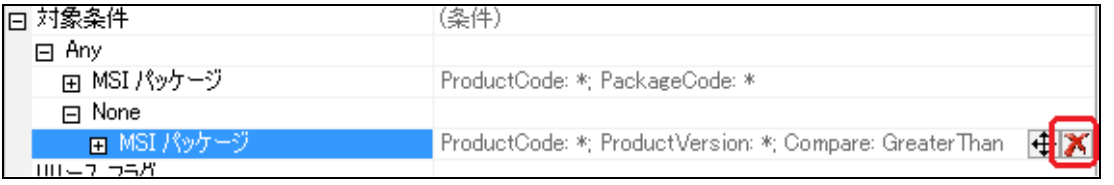

7. None 条件の右側 H [新しい条件] ボタンをクリックして、[MSI アップグレード] を追加します

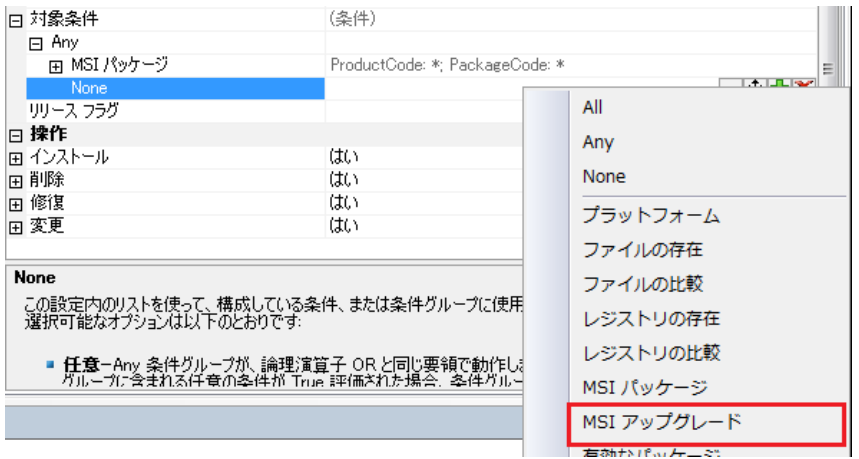

8. 追加された [MSI アップグレード] で、以下の条件を設定します

アップグレードコード: \*

<u>and the company of the company of the company of the company of the company of the company of the company of the company of the company of the company of the company of the company of the company of the company of the com</u>

※「\*」は、自身のパッケージで使用されているアップグレードコードを表すプレースホルダーとして使用できま す

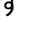

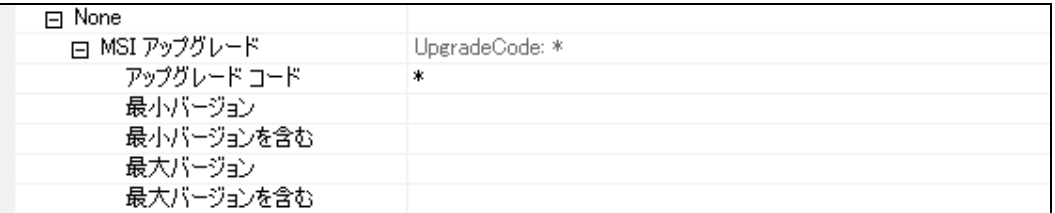

9. 続いて、一番上の Any 条件の右側 H [新しい条件] ボタンをクリックして、[MSI アップグレード] を追加しま

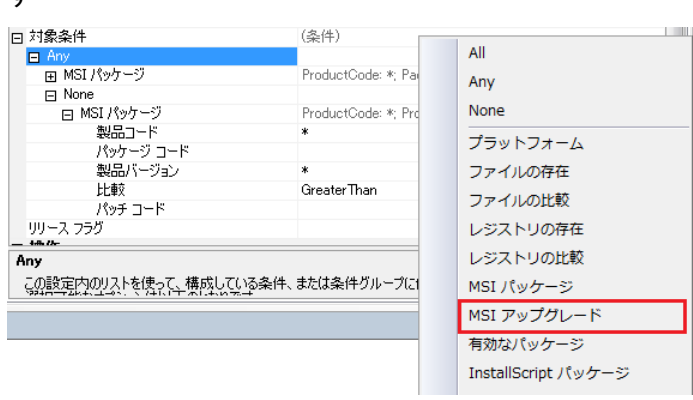

10. 追加された [MSI アップグレード] で、以下の条件を設定します

アップグレードコード: \*

 $\tau$ 

最大バージョン: 2:00.0000

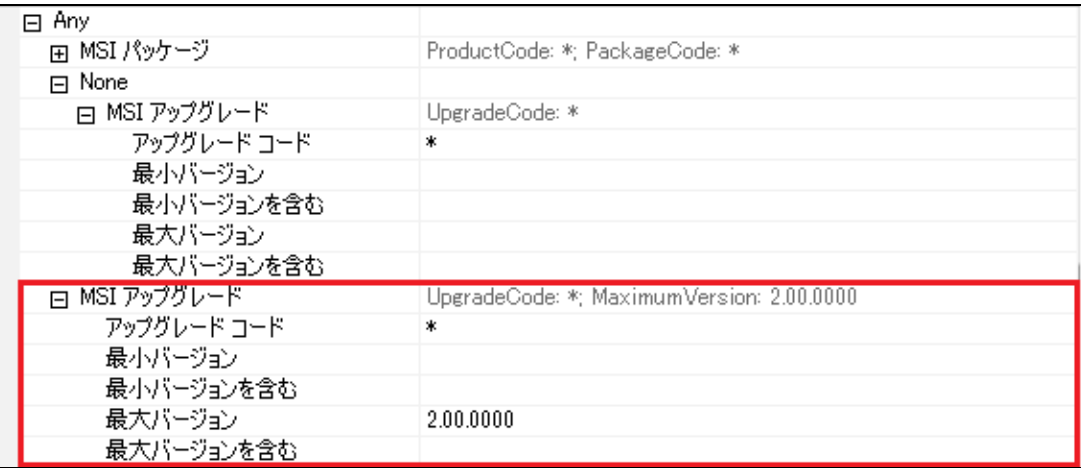

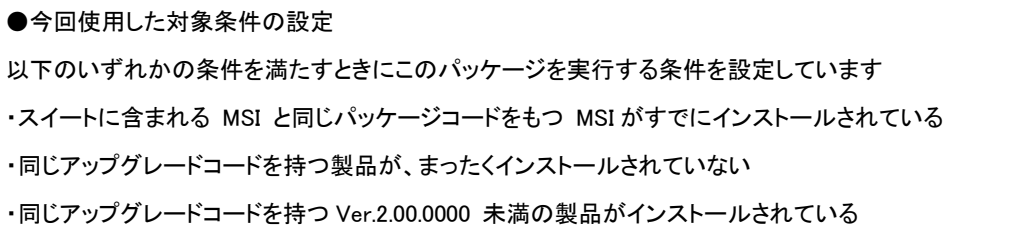

- 11. [メディア]-[リリース]ビューにて、リリースアイコンを右クリックして[新しいリリース]を追加します。作成されたリ リースのアイコンを右クリックして[ビルド]します
- 12. Ver1.1.0 の MySuite インストーラーで製品Aがインストールされた環境で、作成した Ver. 2.0.0 のスイートイン ストーラーを実行します

13. インストール後、[プログラムと機能]を表示すると、MySuite と製品Aがそれぞれ Ver.2.0.0 へアップデートされ ていることが確認できます<u> 1989 - Johann Stoff, deutscher Stoffen und der Stoffen und der Stoffen und der Stoffen und der Stoffen und der</u>

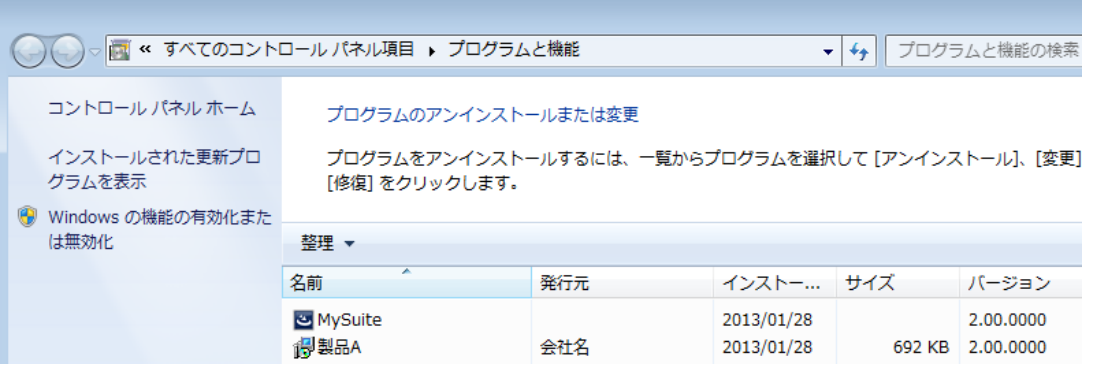

÷